### **Guide to uploading data on Zenodo**

# **1. Sign up for an account at [zenodo.org/signup/](http://zenodo.org/signup/).**

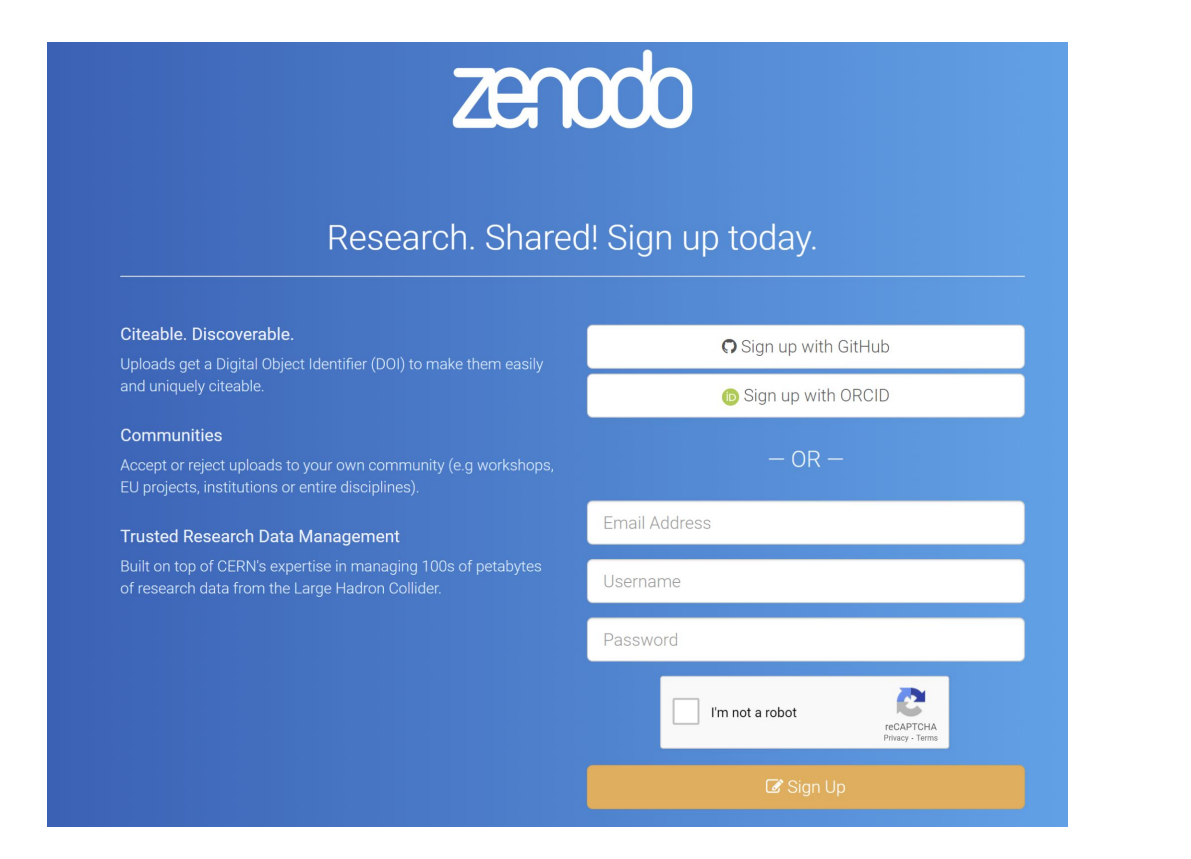

### **Guide to uploading data on Zenodo Guide to uploading data on Zenodo**

# **2. Login and then go to upload the top of the window. Click here**

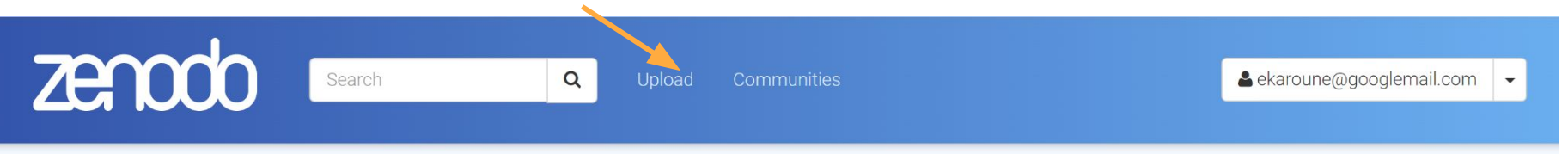

#### Featured communities

Need help uploading? Contact us

t. New upload

**Browse** 

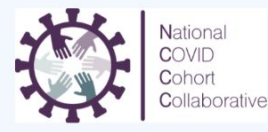

#### National COVID Cohort Collaborative (N3C)

The National COVID Cohort Collaborative (N3C) is a complementary and synergistic partnership among the Clinical and Translational Science Awards (CTSA) Program hubs, the National Center for Data to Health (CD2H), distributed clinical data networks (PCORnet, OHDSI, ACT/i2b2, TriNetX), and other...

Curated by: CD2H

#### **Guide to uploading data on Zenodo Click here3. Click green New Upload button.** zenodo Search  $\alpha$ Upload Communities ekaroune@googlemail.com

Search uploads...

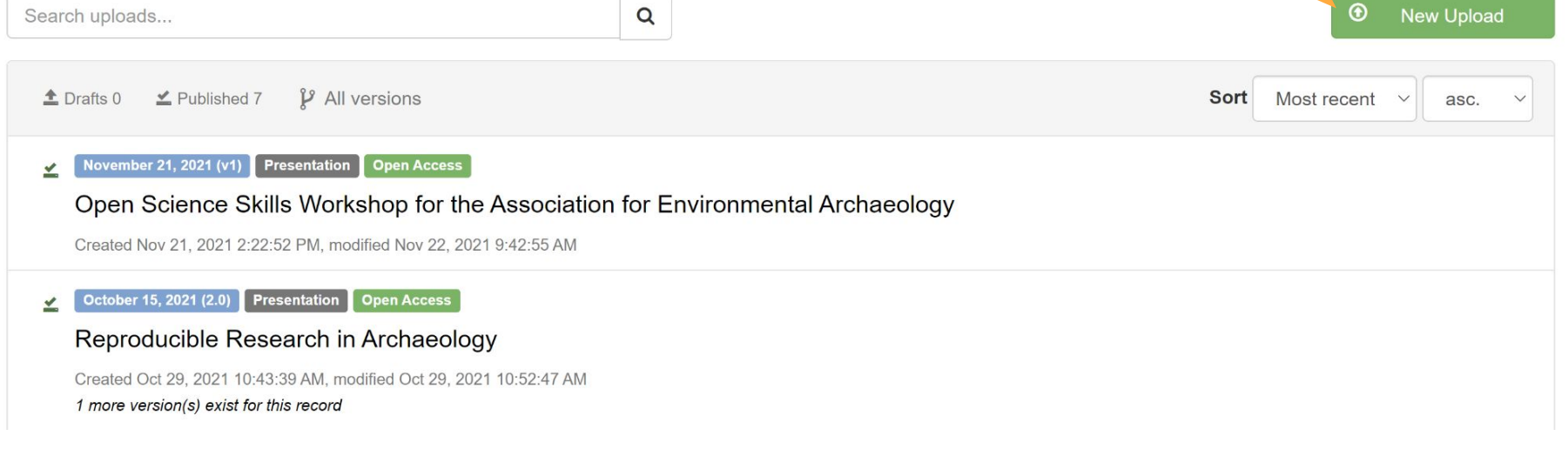

 $\blacktriangledown$ 

 $\bigcirc$ 

New Upload

# **Guide to uploading data on Zenodo**

**4. Fill in the form about your data.**

## **Tips:**

- You don't have to fill it all in at once.
- Click Save button to save your progress when filling it in.
- Only when you click the Publish button will it be seen by others on the repository.
- You can reserve a DOI (to put on your publication) and publish at a future date (when submitted to the journal).

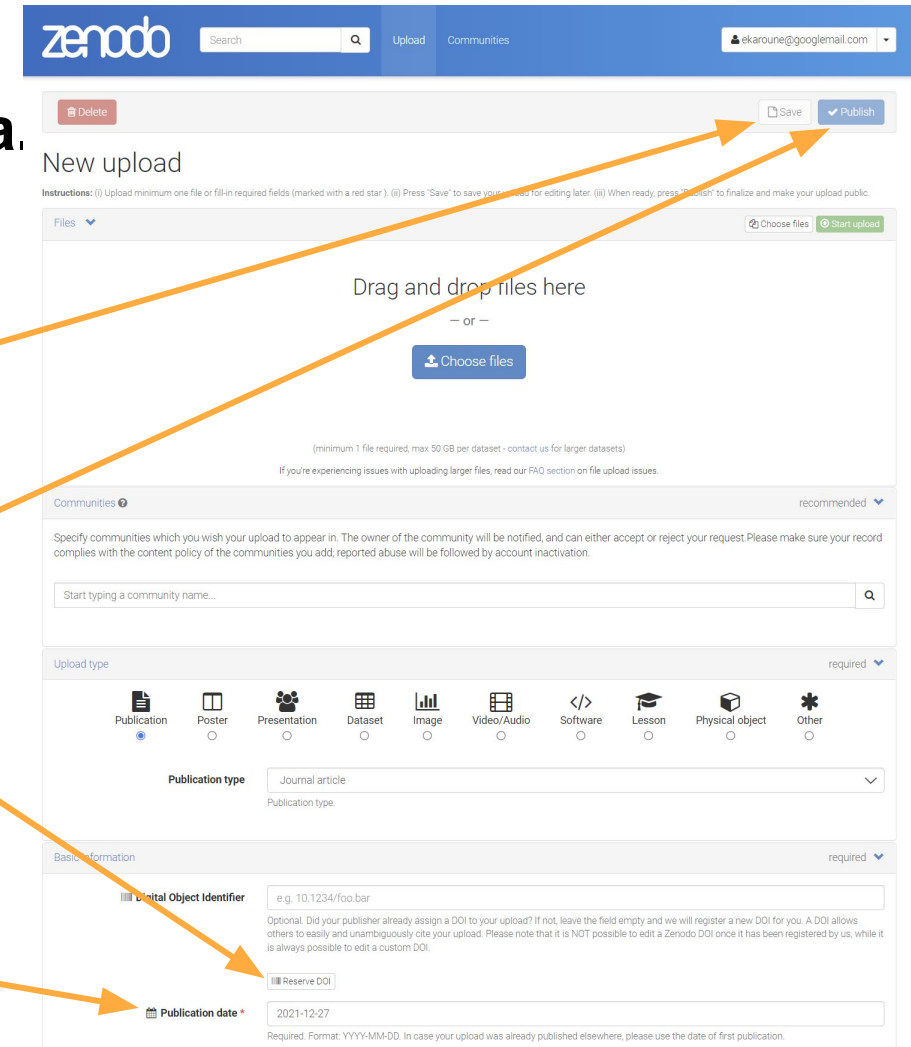

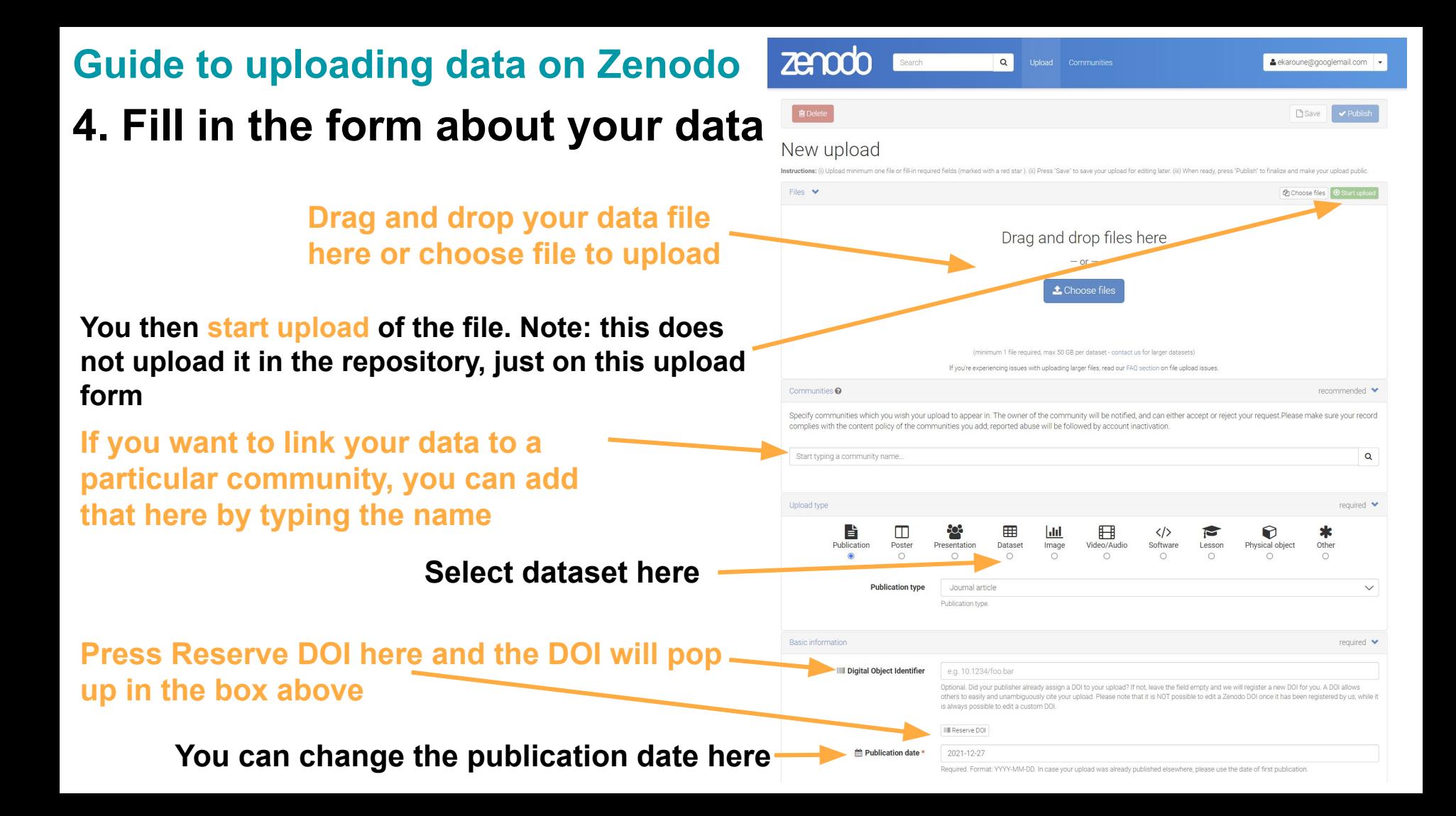

## **Guide to uploading data on Zenodo 4. Fill in the form about your data.**

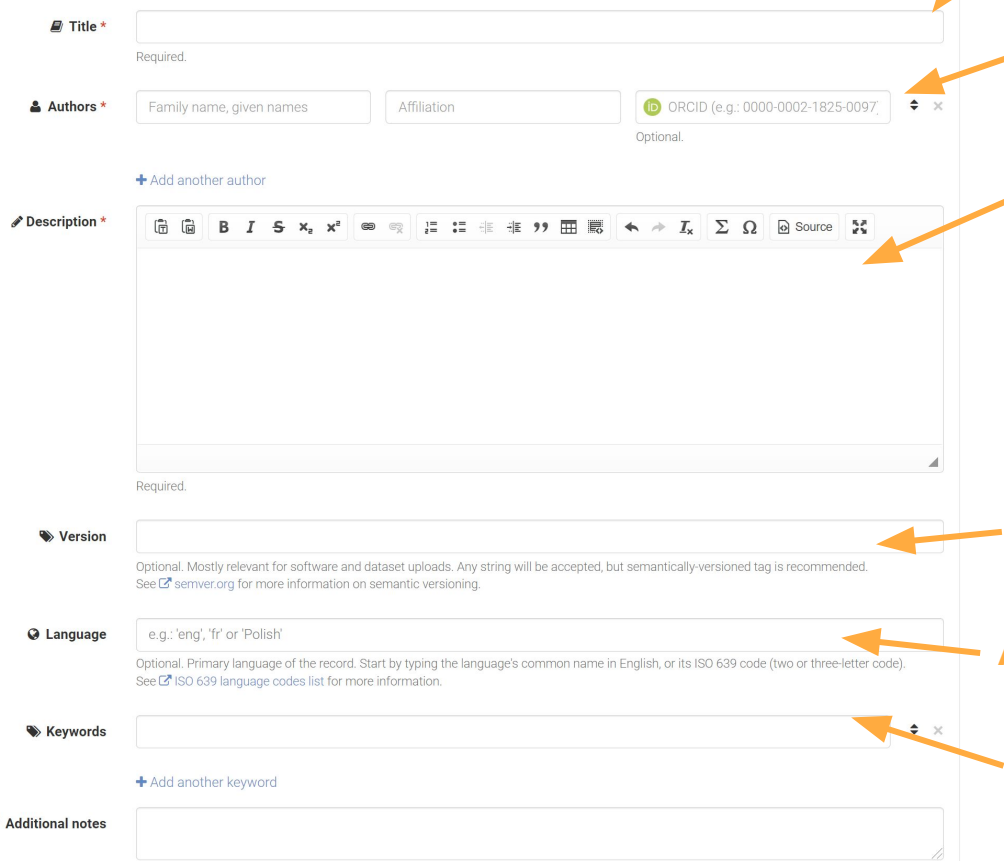

i

Optional

#### **Fill in the title of your dataset here**

### **Add the Authors names and their ORCID numbers here**

**Write a short description of the dataset here (this can be edited even after publication on Zenodo):**

- **● Link to the article publication**
- **Link to other documentation about the dataset**
- **● Link to a data paper**

**Usually this will be done for you as version 1.0 but if you want to give a different number add it here**

**Add in what language is used in the dataset**

**Add keywords such as: Phytoliths, Archaeology, Palaeoecology, country names**

### **Guide to uploading data on Zenodo 4. Fill in the form about your data. Choose the access you want - we**

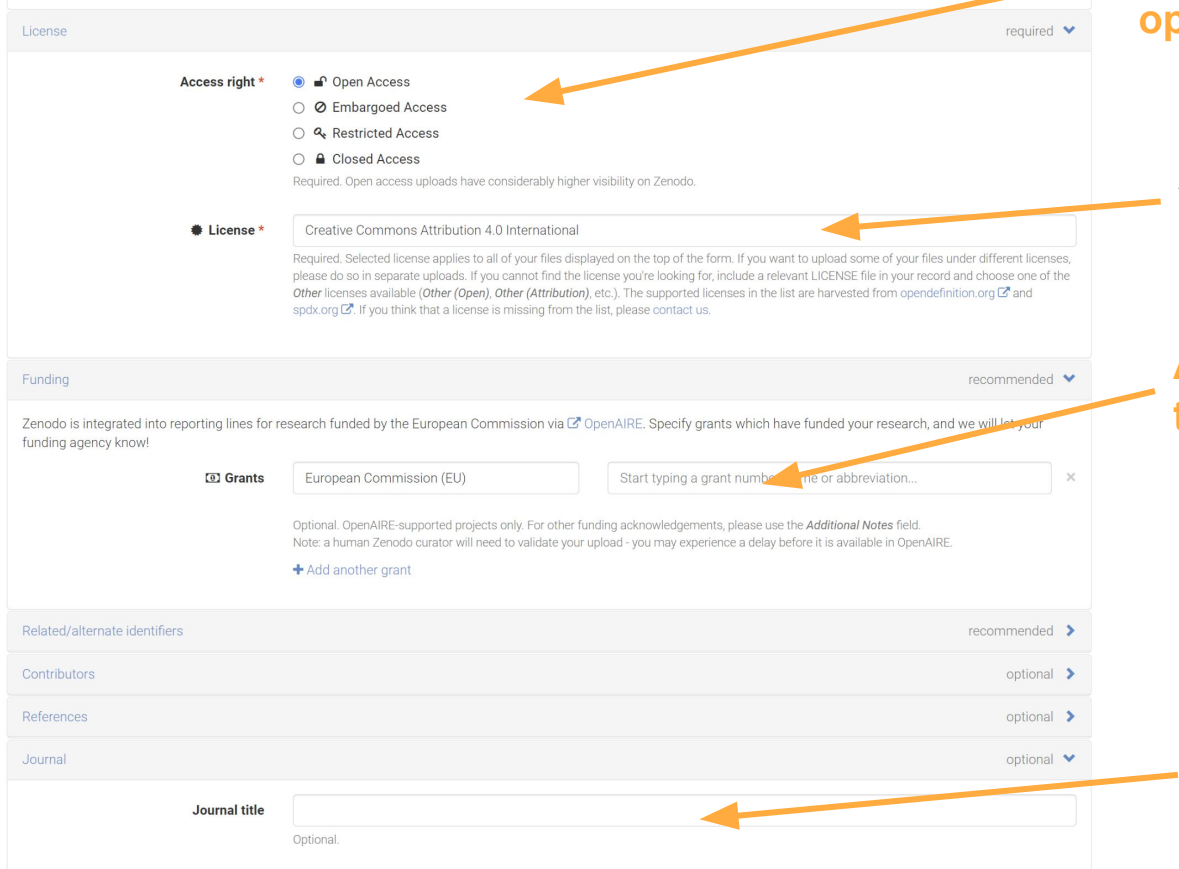

**suggest open but there are other options**

### **Add a license - CC0 or CC-BY 4.0 are best for data**

**Add any funding information for the creation of the dataset**

**Add information about the publication it is link to here**

# **Guide to uploading data on Zenodo 4. Fill in the form about your data. You can link to other**

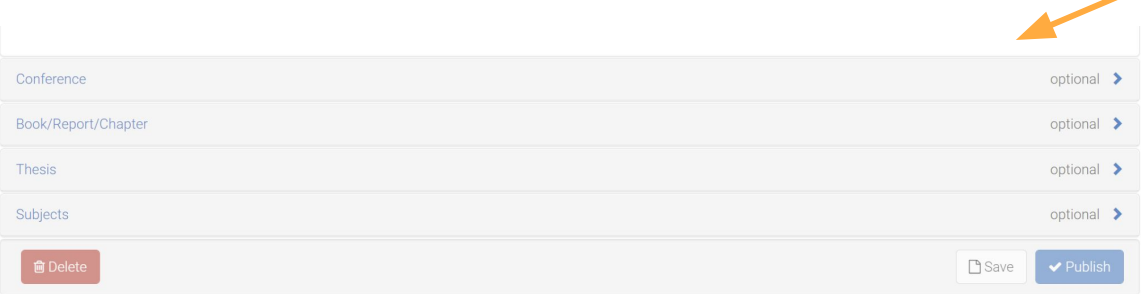

**publications that use this dataset or conference paper if you wish**

# **5. Save and then publish!**

- Keep clicking the Save button as you add information about your dataset.
- You can go off the page and come back to it.
- Once you are happy with all of the information, press Save and then Publish.

#### **NOTE**

- **If you do decide that you need to edit the information this can be done and it will keep the same DOI.**
- **If you want to change the dataset you can press Edit, upload another file and then Publish.**
- **This will be published as a different version of the dataset so will have a different DOI.**